## DOMESTIC TRADE FAIRS / EXHIBITIONS - USER MANUAL

## Web Address: https://my.msme.gov.in

Major Functions which a user can perform through this portal are:

1. After opening the website (https://my.msme.gov.in), click on PROCUREMENT AND MARKETING SUPPORT (PMS) button shown in the screen below.

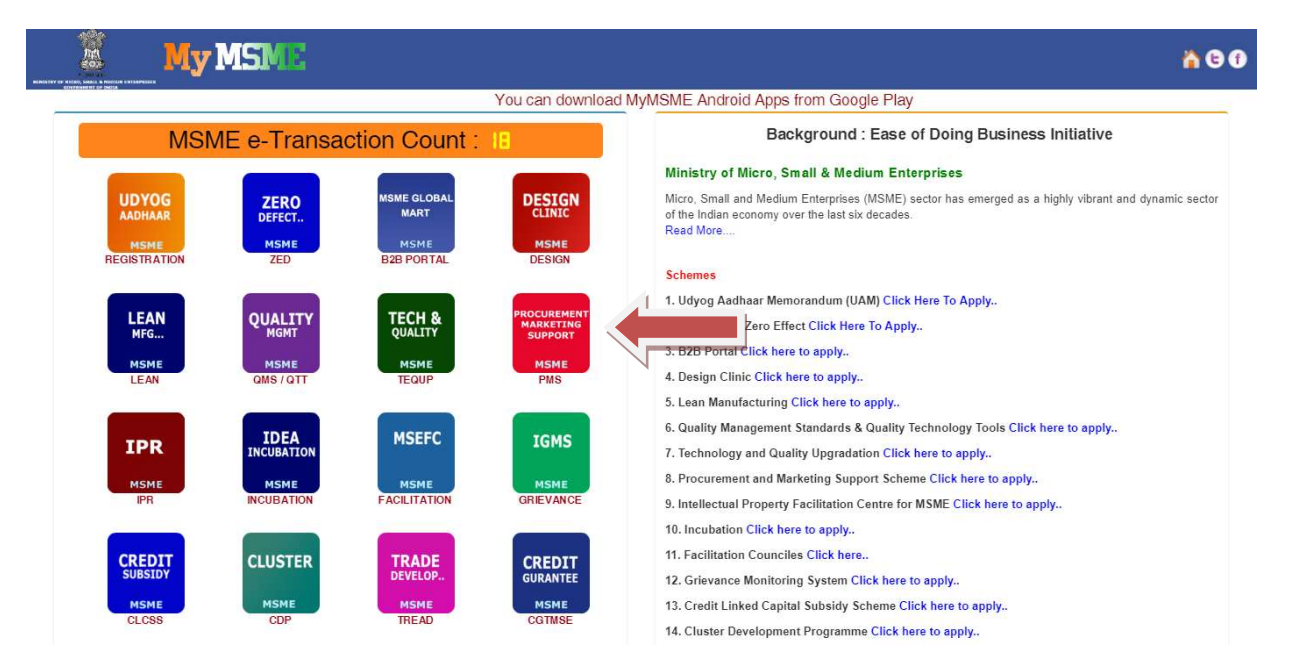

2. After clicking on PROCUREMENT AND MARKETING SUPPORT (PMS) link the page will be open as shown in the screen below. Click on Trade Domestic icon.

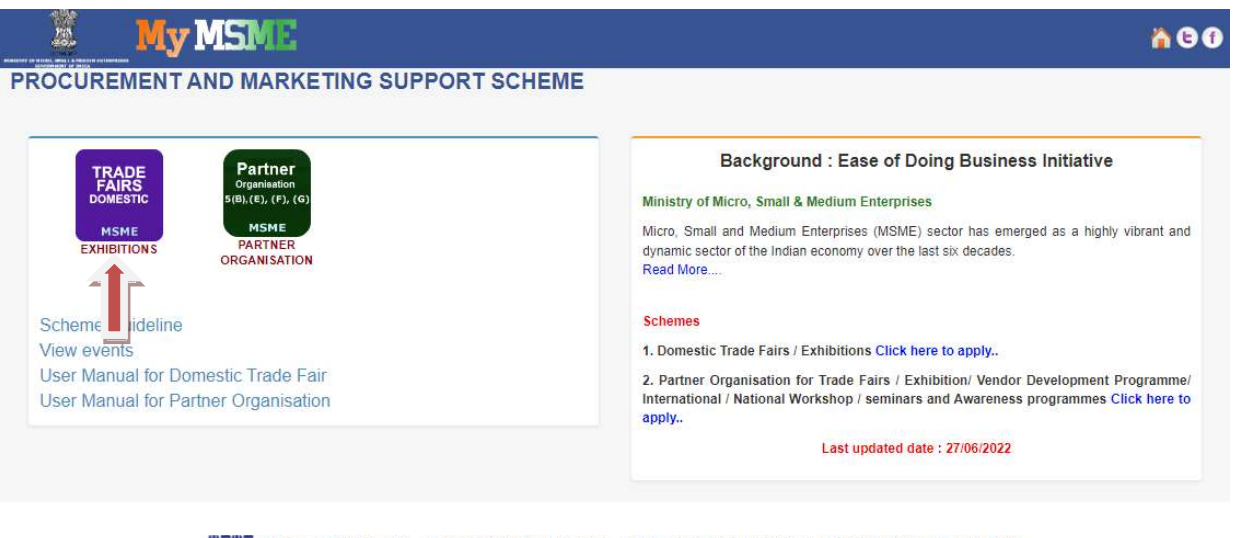

**Ⅲ三Ⅲ三** | Home | Officer's Login | Entrepreneur's View Application | PMS Registration | Contact Us | Scheme Status | Privacy Policy

3. After clicking on Trade Domestic link the page will be open as shown in the screen below. Fill all the detail and click on Validate button as shown in screen below.

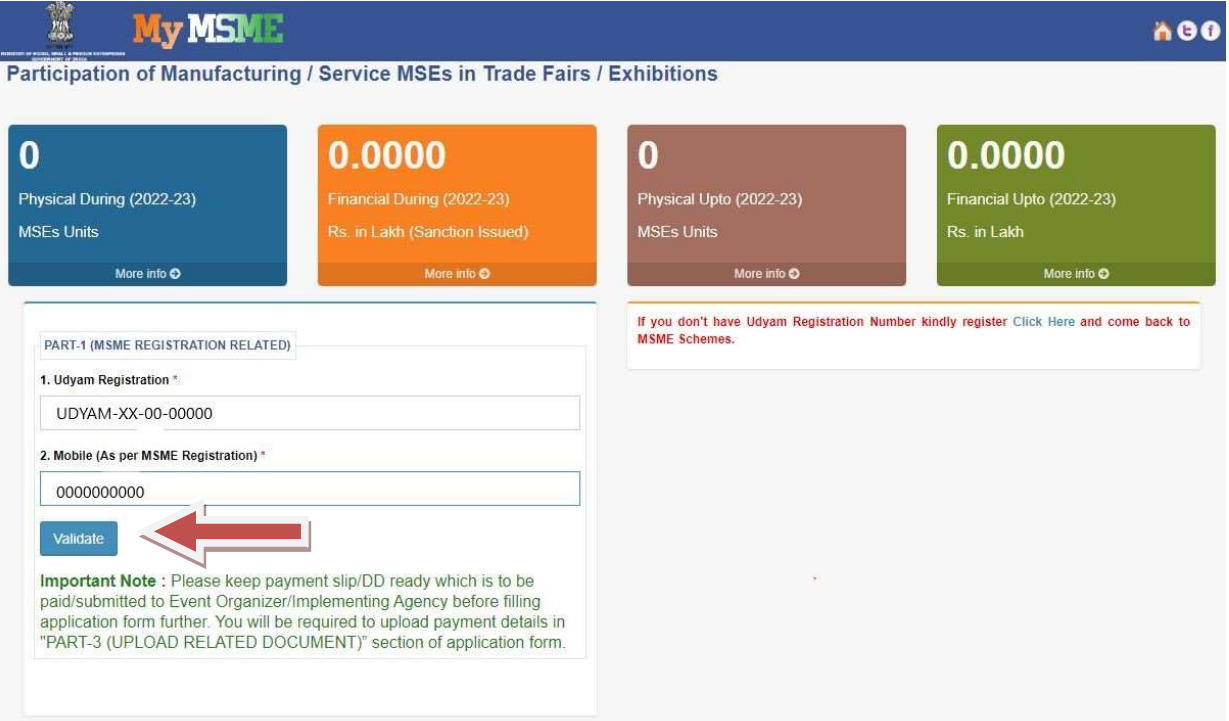

4. After successful validation of Udyam Registration, the page will be open as shown in the screen below. Now, fill the application form and click on Submit button.

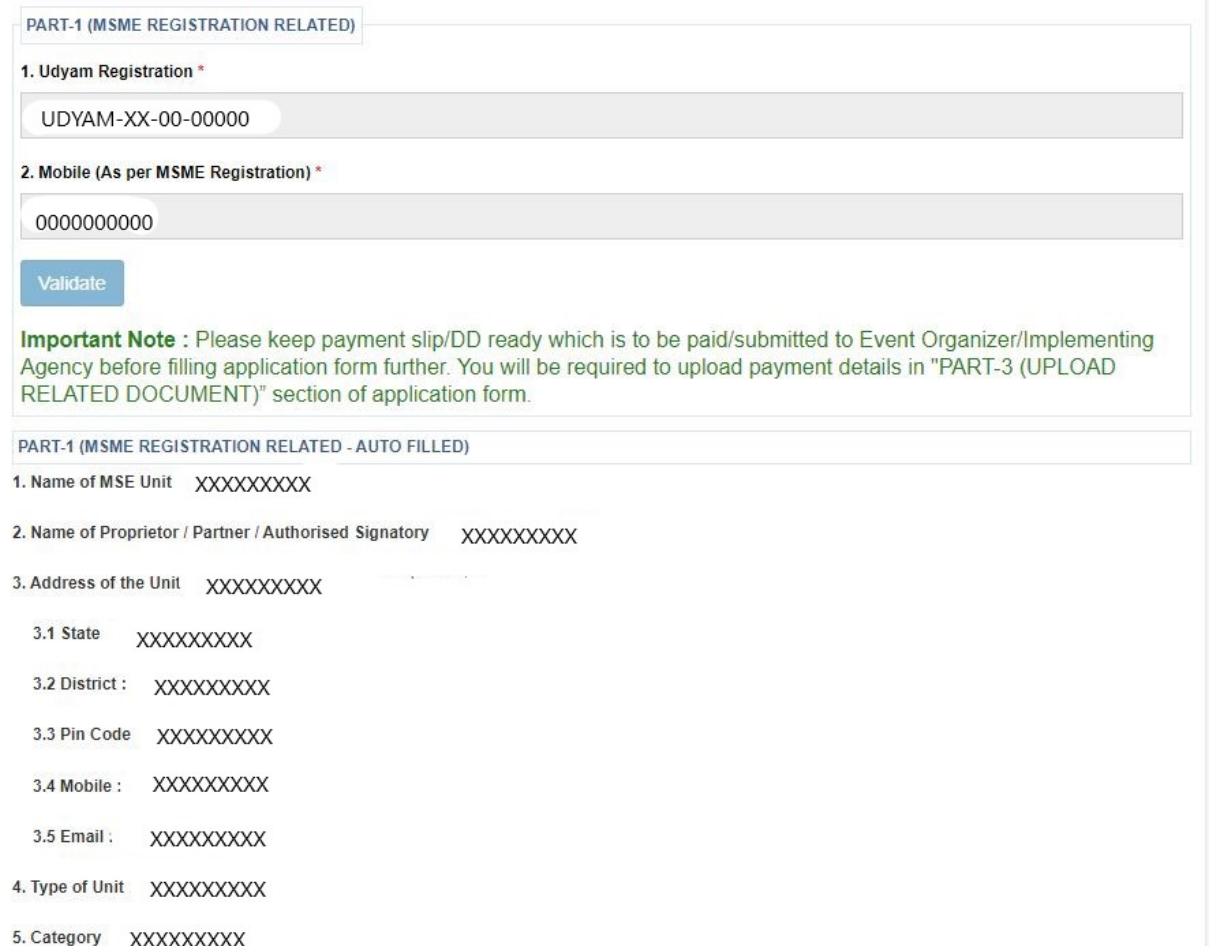

6. Whether women entrepreneur : Yes

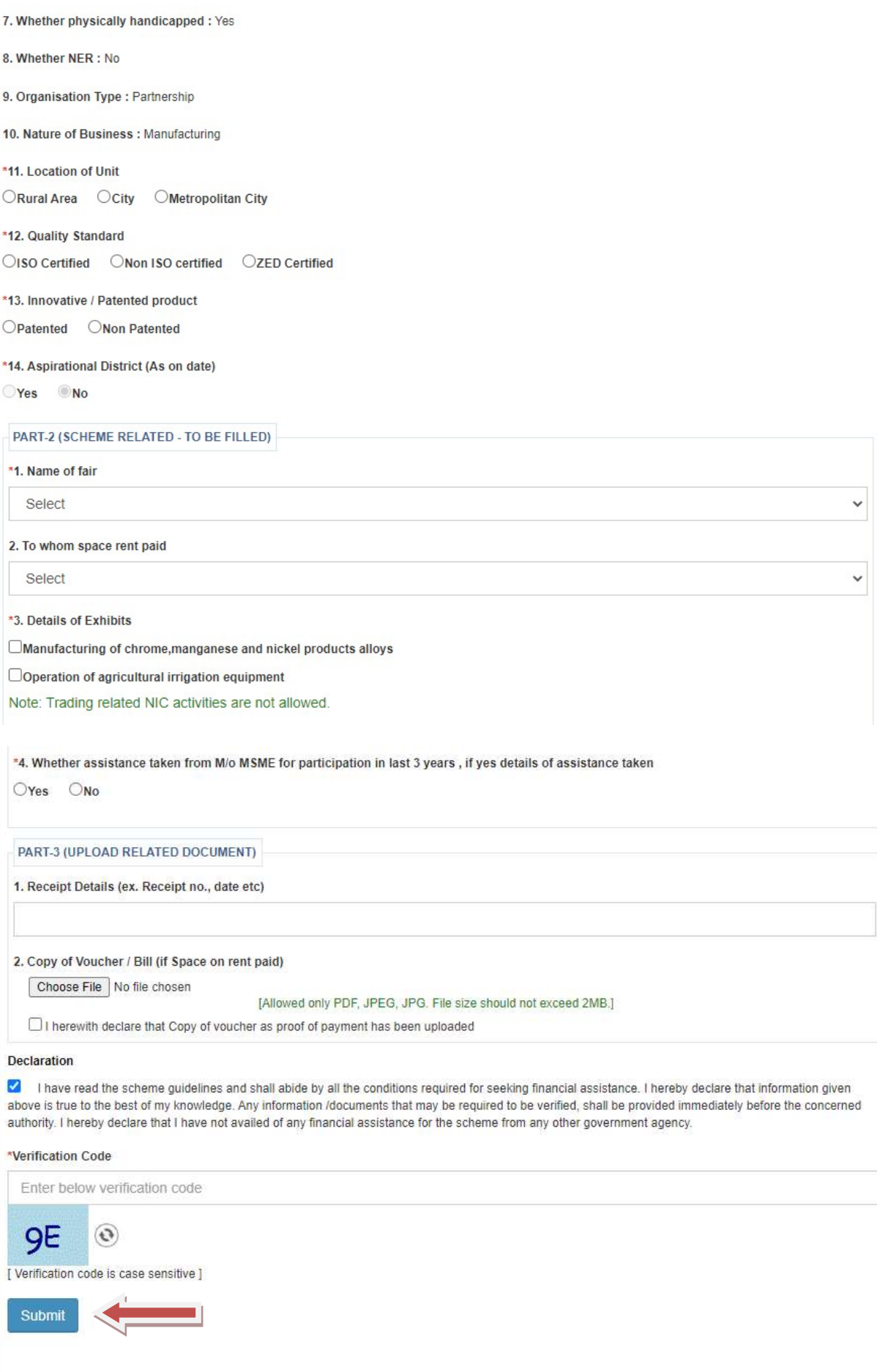

5. After opening the website (https://my.msme.gov.in), click on Entrepreneur's view application link shown in the screen below. For login as entrepreneur.

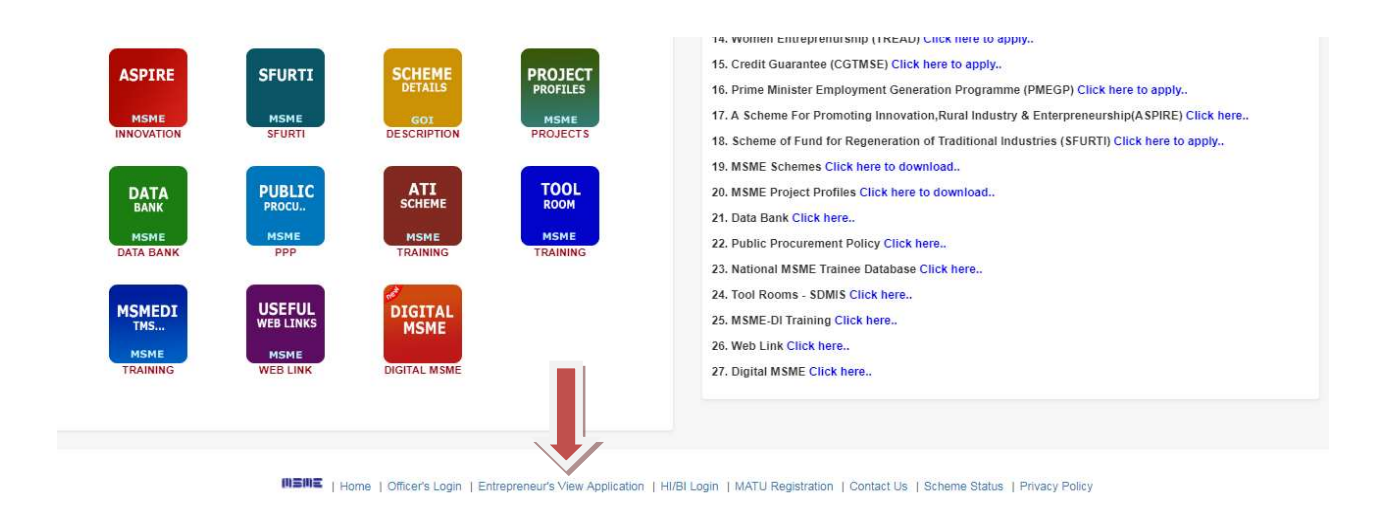

6. After clicking on Entrepreneur's view application the page will be open as shown in the screen below. Fill all the detail and click on Verify Me button as shown in screen below.

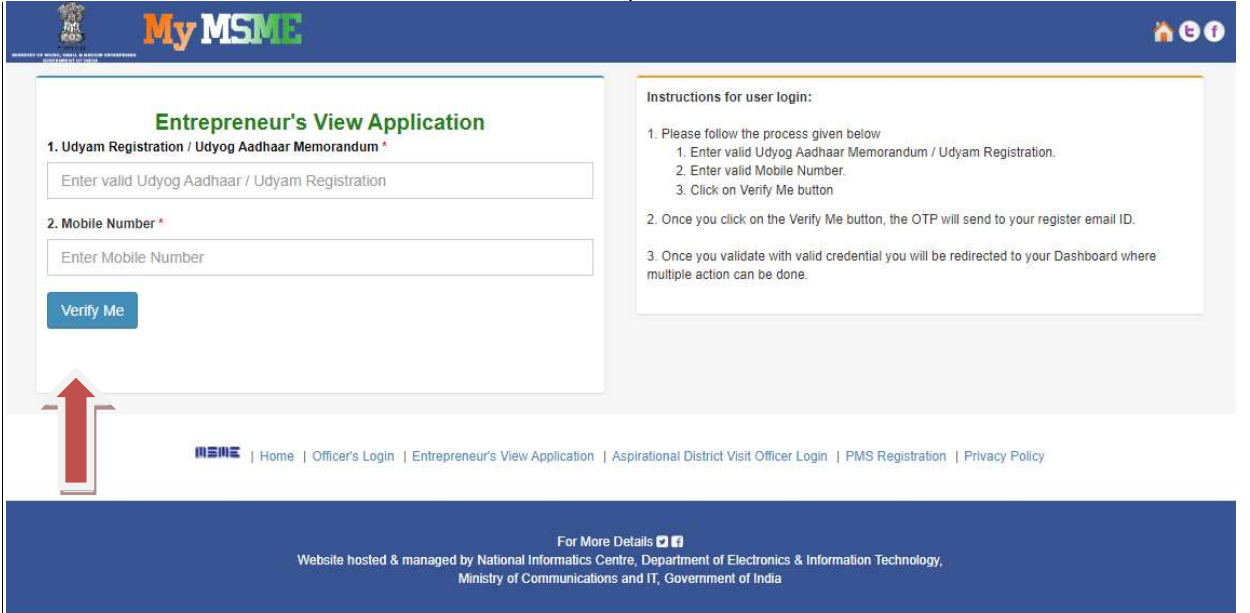

7. After successfully login the dashboard will be open as shown in the screen below. Click on Trade Domestic icon.

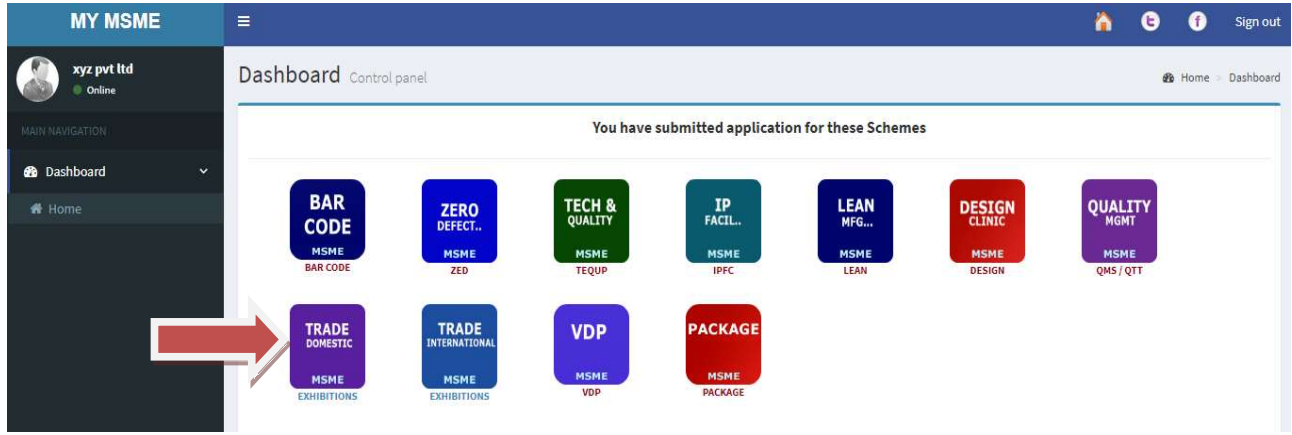

8. After click on Trade Domestic the dashboard will be open as shown in the screen below. Now click on Detail as shown in screen below.

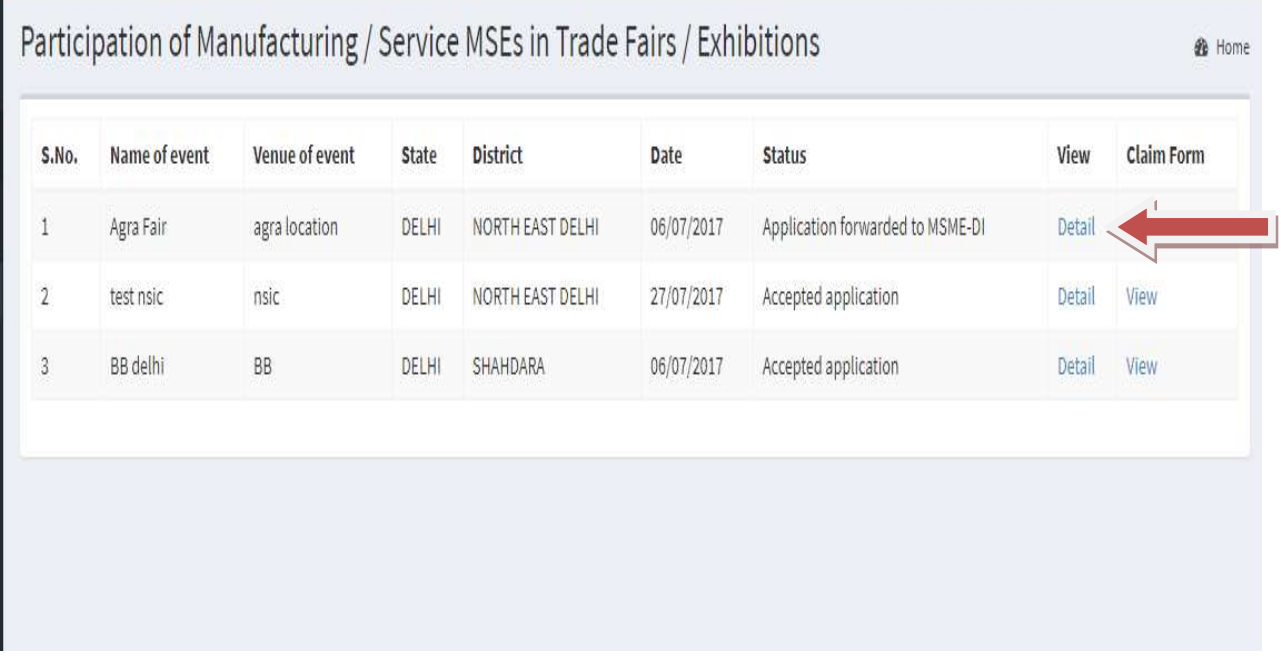

## 9. After click on Detail the page will be open as shown in the screen below. Now click on one of the button (Clarification, Print) shown in screen below.

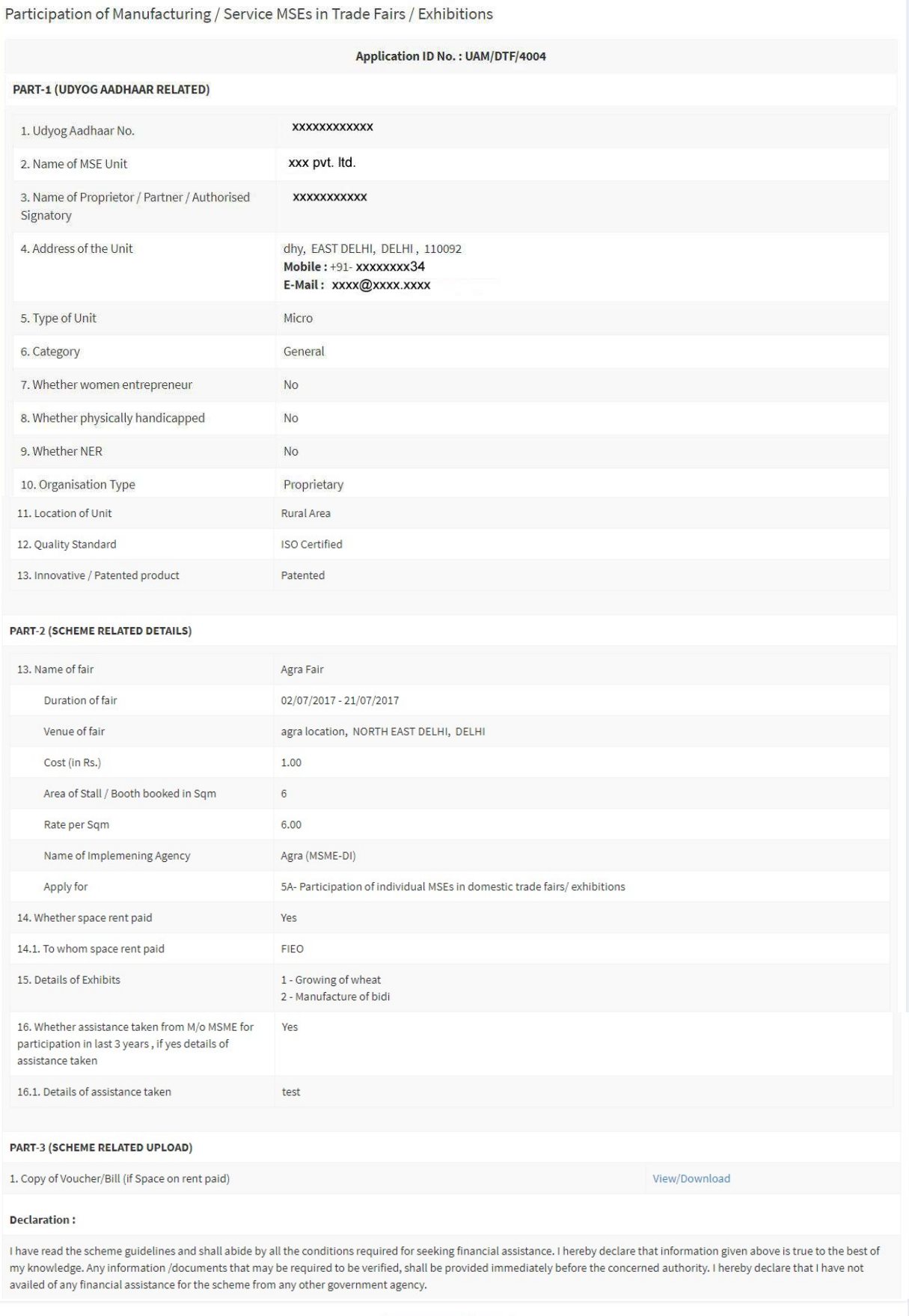

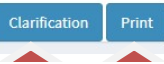

10.After click on Clarification button the page will be open as shown in the screen below. Now Enter the remarks (Upload file is optional) and click on the Save Changes button shown in screen

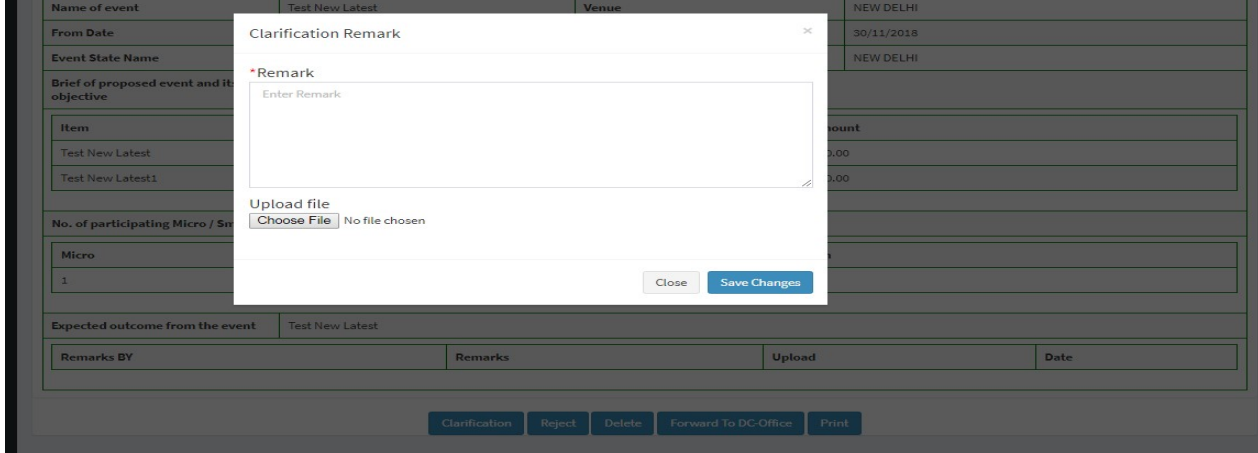

11.Click on Print button for print.